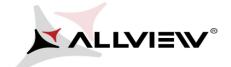

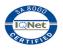

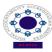

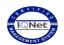

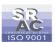

## Update procedure – A6 Quad v2/16.02.2014

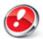

The software update advantages are:

- software stability improvement;
- translations improvement;
- fixing some minor bugs.

This sw update procedure applyies to all Android 4.3 versions: A6.Quad.V08, A6.Quad.V11, A6.Quad.V14.

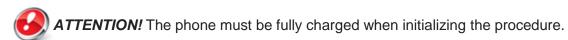

**ATTENTION!** Please do not stop under any circumstance the update operation.

The software update is an operation which is realised on own responsibility by following the steps below.

To upgrade your Allview A6 Quad smartphone's software version, it is necessary to perform the next steps:

- 1. Turn on the phone and connect it to a wireless network.
- 2. Open the **System Update** app from the apps menu:

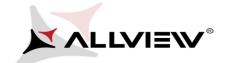

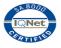

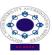

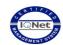

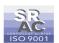

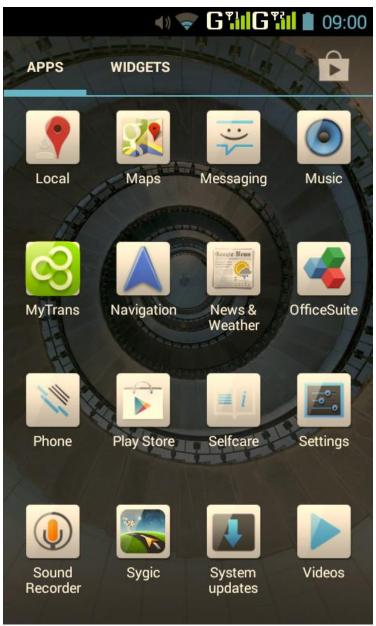

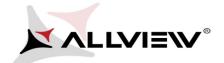

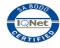

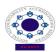

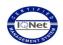

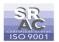

## 3. Tick the option: Check New Version -> Download and Install

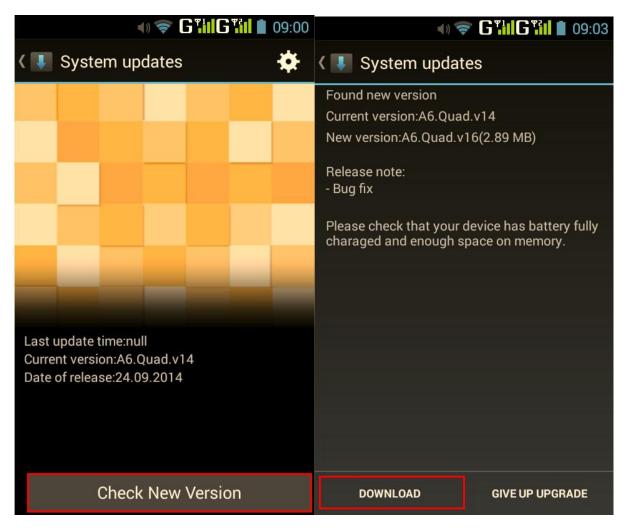

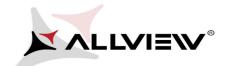

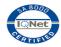

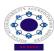

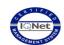

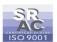

4. Please wait until the new software is downloaded in the phone:

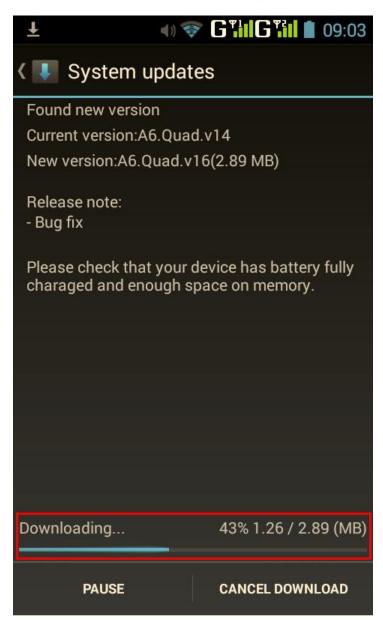

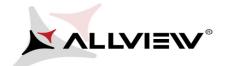

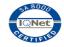

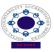

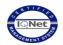

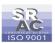

5. After the full software download, a message will be displayed on the phone's screen that will inform you about this update:

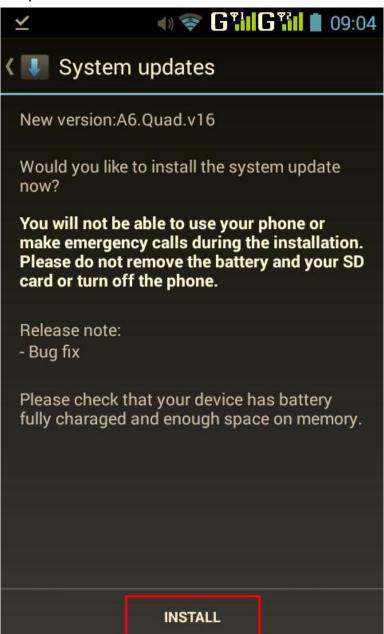

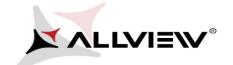

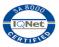

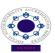

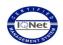

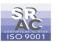

6. Select INSTALL. The phone will reboot and the update procedure will start automatically .

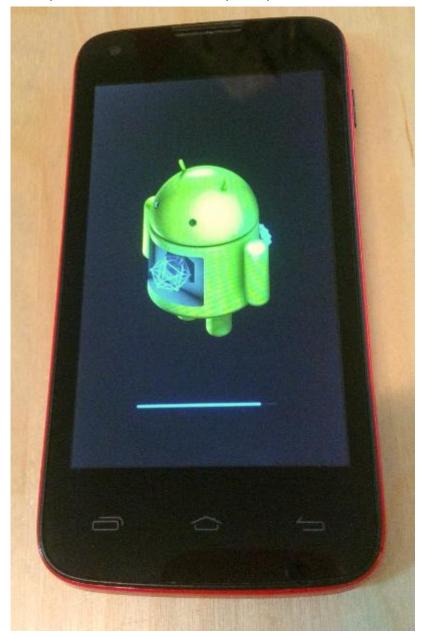

7. After finishing the update process, the phone will reboot itself.

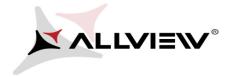

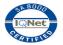

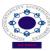

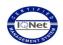

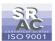

8. If the software update was done successfully, you are receiveing the message below:

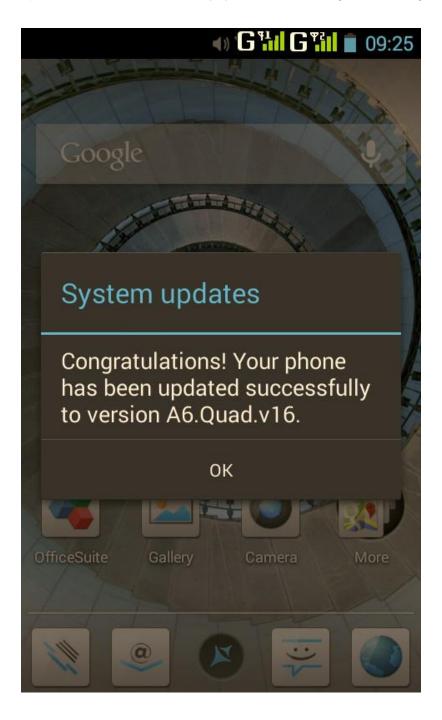

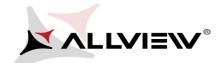

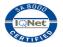

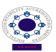

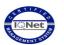

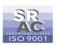

The update file downloaded in the internal storage or microSD card will be deleted automatically after the termination of the update process.

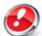

We recommend **Factory Reset** after the update, to avoid some errors.

**ATTENTION!** The phone's factory reset will completely delete all personal information and the apps installed in the phone.